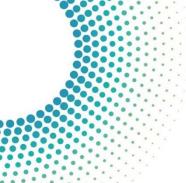

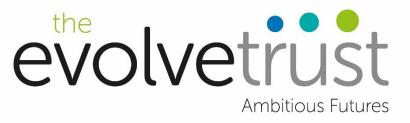

## How to Access Microsoft Teams at Home

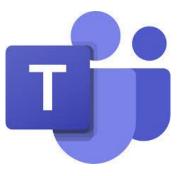

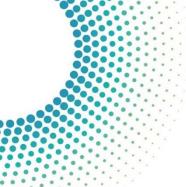

#### Step 1...

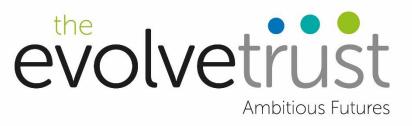

#### Open your web browser...

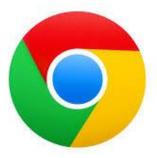

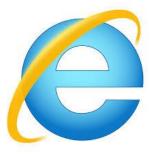

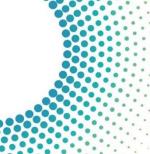

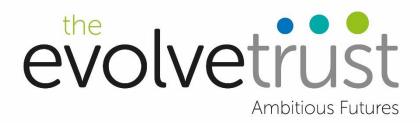

#### Type in the search bar...

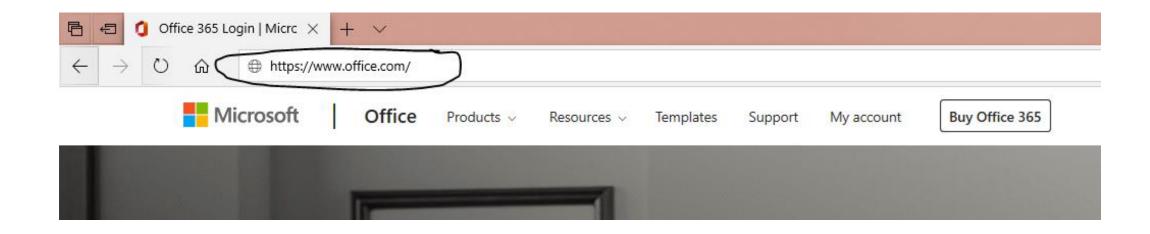

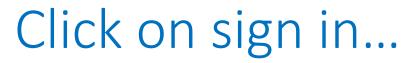

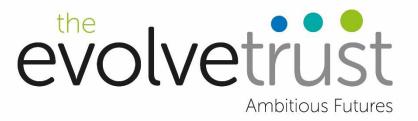

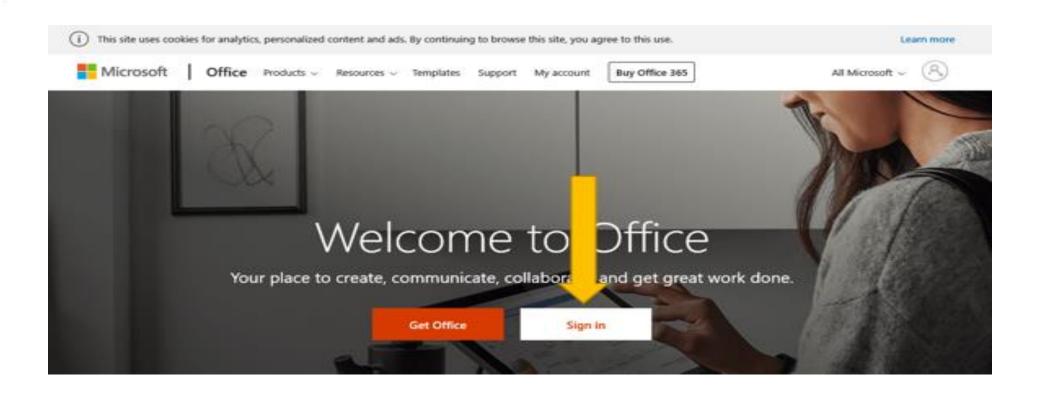

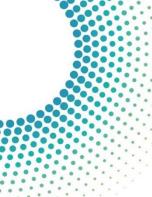

#### The web page will look like this -Teams is highlighted with the Green arrow....click on the icon

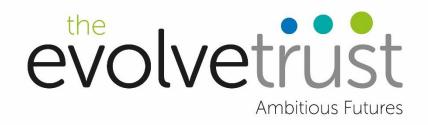

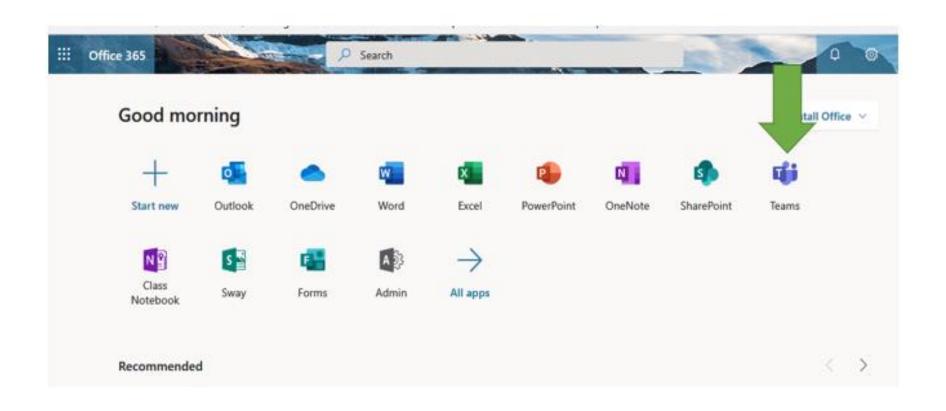

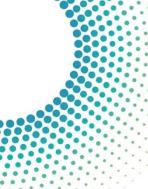

## These are the teams that you are a member of...

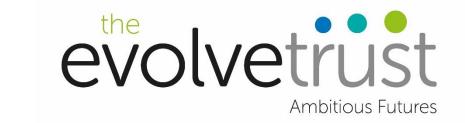

Once Teams is open you will see a list of teams that you are a member of

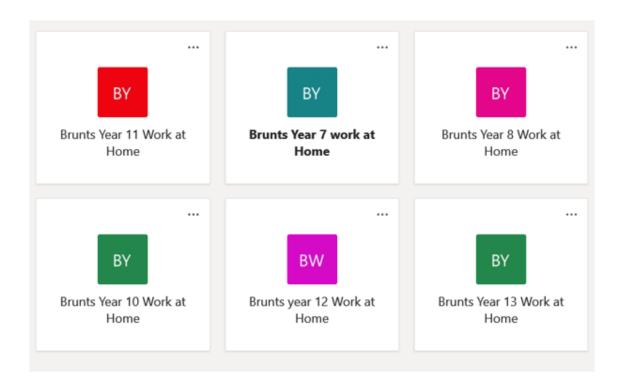

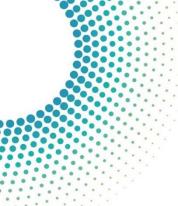

# Each class/subject will have files and work you can access here...

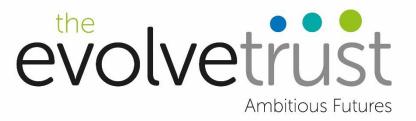

Click on the team you need to use then click on files to access the work.

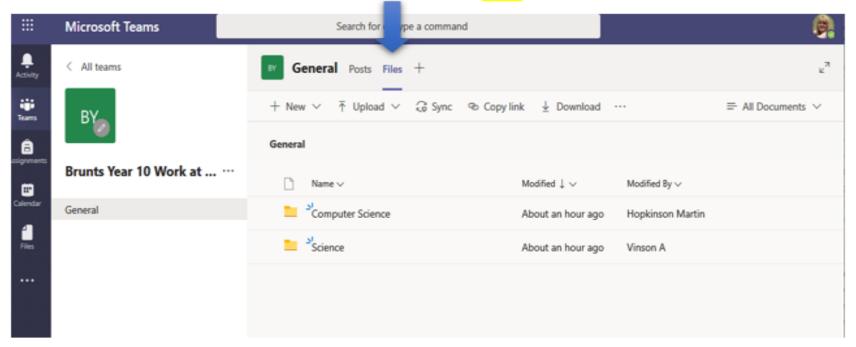

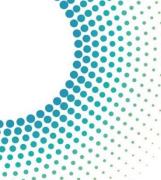

### here...

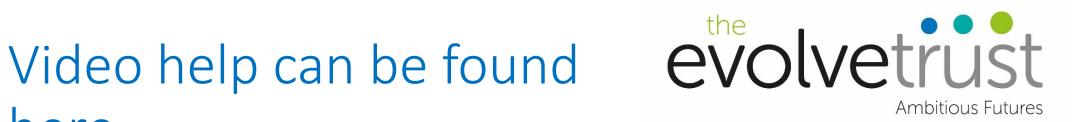

https://www.youtube.com/watch?v=W9 kn1nrxn7g&feature=youtu.be